# **Anleitungen Thuner Ferienpassplattform**

## **1 Für ein oder mehrere Kinder einer Familie Ferienpassangebote buchen**

- Klicke auf den **Button «Angebote»** und du findest die Liste aller Kursangebote.
- Mit den **Filter-Kategorien** rechts kann die Angebotsliste nach eigenen Wünschen gefiltert werden.
- Alle **Detailinformationen** eines Angebotes sind durch **Klicken auf** den jeweiligen **Angebotstitel** ersichtlich.
- Hier könnt ihr eure Kinder nun für jedes Angebot anmelden: **ganz** nach **unten** scrollen und auf den **Button «Anmelden»** klicken.
- **Jedes Kind wird einmalig als neuen Teilnehmenden mit Namen und Geburtsdatum erfasst**. Es wird immer gefragt, ob du das bereits erfasste Kind oder noch ein weiteres erfassen möchtest, falls noch ein weiteres, fülle für dieses auch einfach die Personalien Maske aus.
- Weitere Angebote werden auf dieselbe Art und Weise ausgewählt.
- So entsteht für jedes Kind ein eigene Buchungsliste, die immer unter "Buchungen" eingesehen und dort bis zu einem gewissen Datum auch storniert werden können.
- Bis zum Ende der Anmeldefrist können die Buchungen ergänzt oder gelöscht werden.
- Alle gebuchten Angebote unter «Buchungen» gelten nach Ablauf der Anmeldefrist als definitiv gebucht.
- Für den Erhalt des Thuner Ferienpasses 2023 müssen bis Ende der Zahlungsfrist am 25.Juni 2022 die Ferienpassgebühr und allfällige Kurszusatzkosten, eingeloggt einsehbar unter "Rechnungen", bezahlt werden.
- **Es werden keine Buchungsbestätigungen per Mail verschickt.** Im Thuner Ferienpass-Konto unter «Buchungen» sind jederzeit alle getätigten Buchungen pro Kind aufgelistet und gelten als definitiv gebucht.

# Nutzung Thuner Ferienpass (1/3): Registrieren/Anmelden

1) www.thunerferienpass.ch aufrufen

2A) Falls schon Account besteht, einfach mit Logindaten anmelden

2B) falls noch kein Account besteht, registrieren \* (Zum registrieren Mailadresse und Passwort setzen, dann erhält man ein Aktvierungsmail mit Link (ACHTUNG oft landet es im Spam-Ordner) wenn man Link folgt, muss das Benutzerprofil in den Pflichtfeldern noch vervollständigt werden.) THUNER

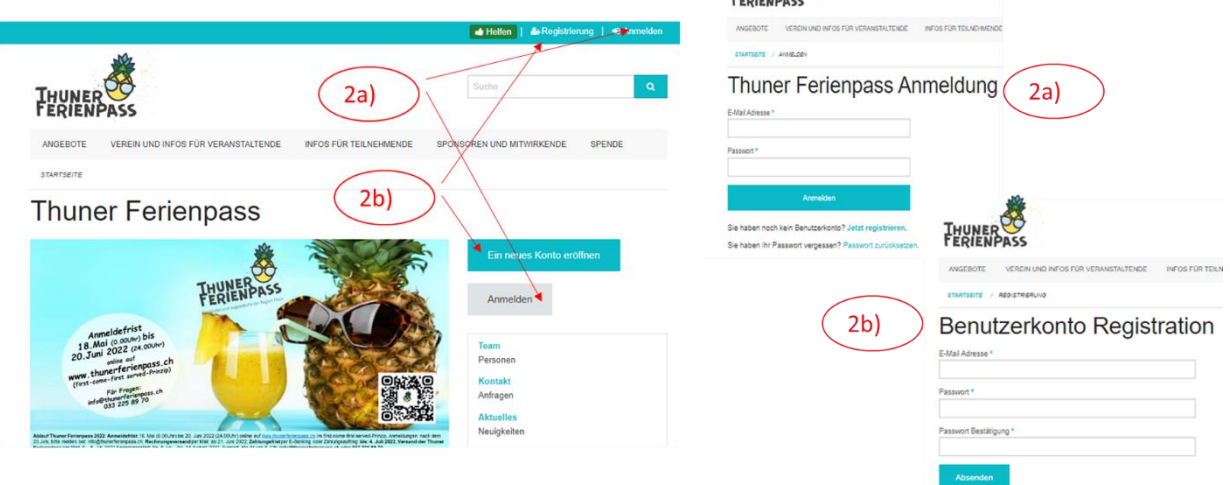

## Nutzung Thuner Ferienpass (2/3): Angebote auswählen und buchen

#### 3) Auf Angebote klicken

4) Filter für gewünschtes Alter, freie Plätze, Ferienwoche usw. Setzen

5) Angebote werden angezeigt, um die Details und Termine anzuzeigen, Interessantes Angebot anklicken

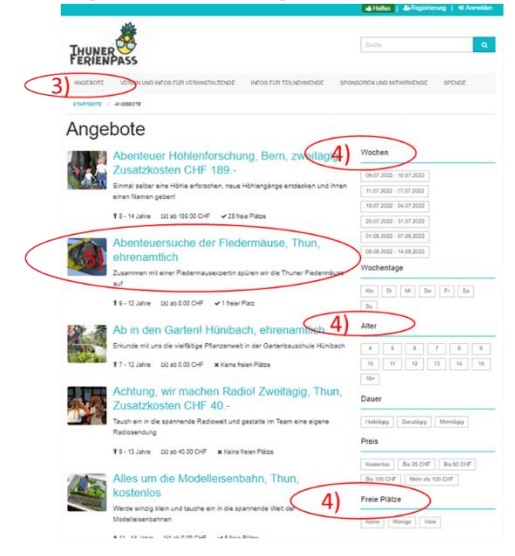

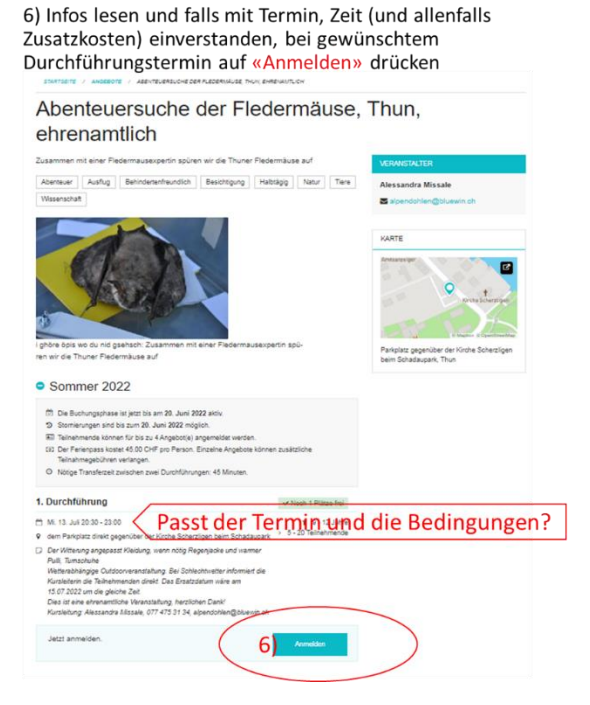

## Nutzung Thuner Ferienpass (3/3): Buchungen der Kinder verwalten

 $b)$ 

7) Betreffendes Ferienpasskind auswählen (falls schon erfasst) und Anmelden drücken

8) Falls noch keine Ferienpasskinder erfasst sind, betreffendes Ferienpasskind erfassen (Vorname, Name, Geburtsdatum und falls vorhanden Angaben zu Allergien oder Ähnlichem) und Anmelden drücken

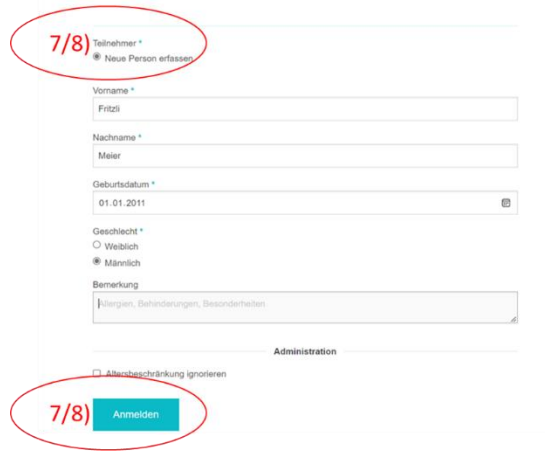

9) Wenn man angemeldet ist, kann man unter Buchungen pro Kind alle gebuchten Ferienpasskurse sehen....

 $\sqrt{2}$ 

- 10) ... und kann die Buchungen
- a) stornieren,

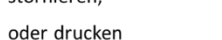

oder Gspändli einladen (sofern man deren Mail-Adresse weiss)  $\mathsf{c}$ 

Oder mit dem Stift-Symbol auch die Angaben vom Kind-ändern  $d)$ 

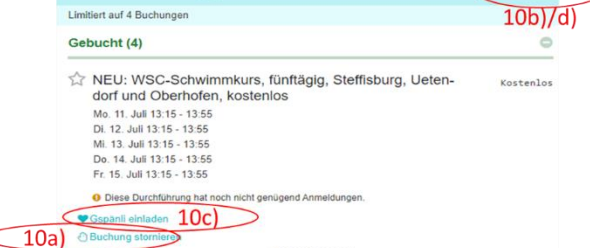

11) Um weitere Angebote zu buchen, muss man wieder die Schritte 3-8 unternehmen

12) Der Versand vom Thuner Ferienpass mit den Gutscheinen sowie die Zahlungsaufforderung erfolgt separat per Mail ab dem 20. Juni 2022

### **2 Angebotsdetails ausdrucken:**

Wer die Angebotsdetails (Daten, Zeiten, was Mitbringen) ausdrucken möchte, muss sich unter [www.thunerferienpass.ch](http://www.thunerferienpass.ch/) einloggen und im Ferienpasskonto unter die «Buchungen» das entsprechende Angebot öffnen, draufklicken bis alle Kursdetails kommen, mit der rechten Maustaste «Drucken» drücken und dann die Angaben ausdrucken oder ein pdf erstellen und dieses ausdrucken.

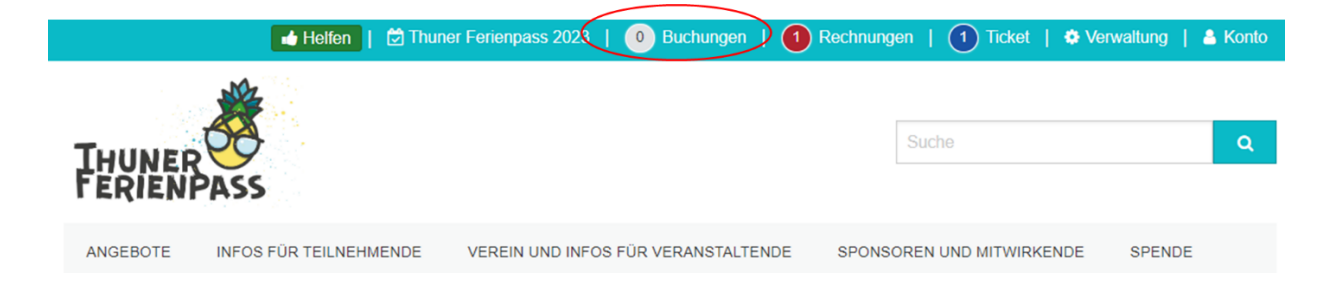

### **3 Rechnungsdetails einsehen oder ausdrucken:**

Wer die Rechnung ausdrucken möchte, kann sich unter [www.thunerferienpass.ch](http://www.thunerferienpass.ch/) einloggen und im Ferienpasskonto unter die «Rechnungen» sich die Rechnung anzeigen lassen. Mit dem Button «drucken» lässt sich die Rechnung drucken oder ein pdf erstellen.

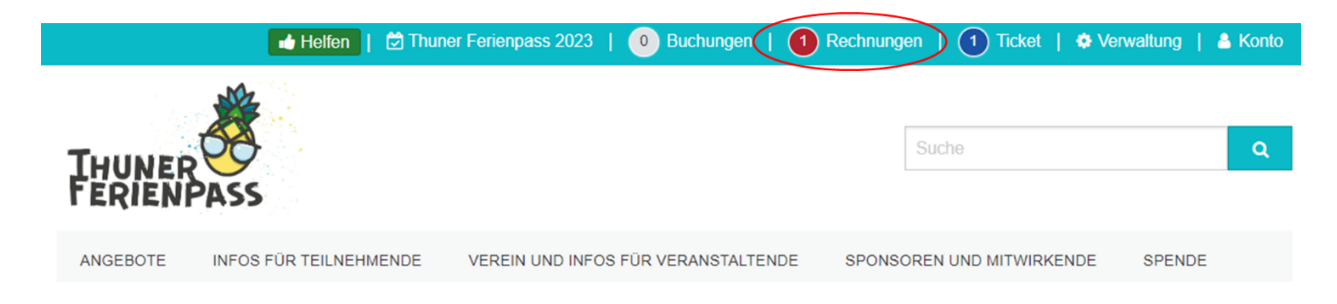

## **4 Als Hilfsperson / Begleitperson zu einem Kurs melden**

Sie können sich in der Rubrik «Helfen» alle Kurse anzeigen lassen, bei denen Begleitpersonen gesucht werden und sich direkt dort einschreiben, falls Sie sich gerne als Begleit-/Hilfsperson für eine Veranstaltung anbieten möchten.

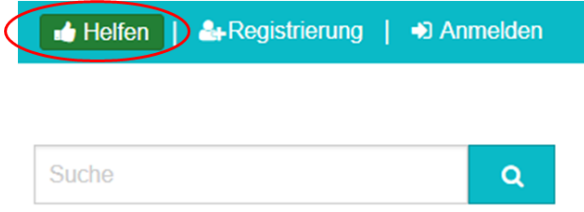